# **Seller Feedback Account Health Management and Account Health Document Revision Date: November, 14, 2018 Management**

*Customer feedback can have a dramatic effect on your* on your ranking and sales. It is critical to respond to *ranking and sales. It is critical to respond to all customer* all customer feedback in a timely manner, and to *feedback in a timely manner, and to regularly check the* regularly check the overall health of your Seller *overall health of your Seller Central account.* Customer feedback can have a dramatic effect Central account.

*This document shows you how to find and respond to seller* removed from the seller feedback section, and how *seller feedback section, and how to review the health of your* to review the health of your account.This document shows you how to find and respond to seller feedback, how to get poor product reviews

# Purpose

Copyright © 2018 Amazing.com

To clearly outline how to manage your seller feedback rating and keep it consistently clear of poor comments. This document outlines how to respond to excellent 4 and 5-star reviews, mediocre 3-star reviews, and poor 1 and 2-star reviews. This document also explains how to remove **product** reviews that are mistakenly posted in the **seller** reviews section.

# Requirements

• Seller Central login

# Procedure

# **1. Seller Messages**

Copyright © 2018 Amazing.com

Seller messages provide you with important information about how to improve the customer experience, and become a better seller.

Take the following steps to access and respond to your seller feedback:

- 1. Go to https://sellercentral.amazon.com/.
- 2. Enter your email address and password, then click "Sign in."

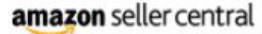

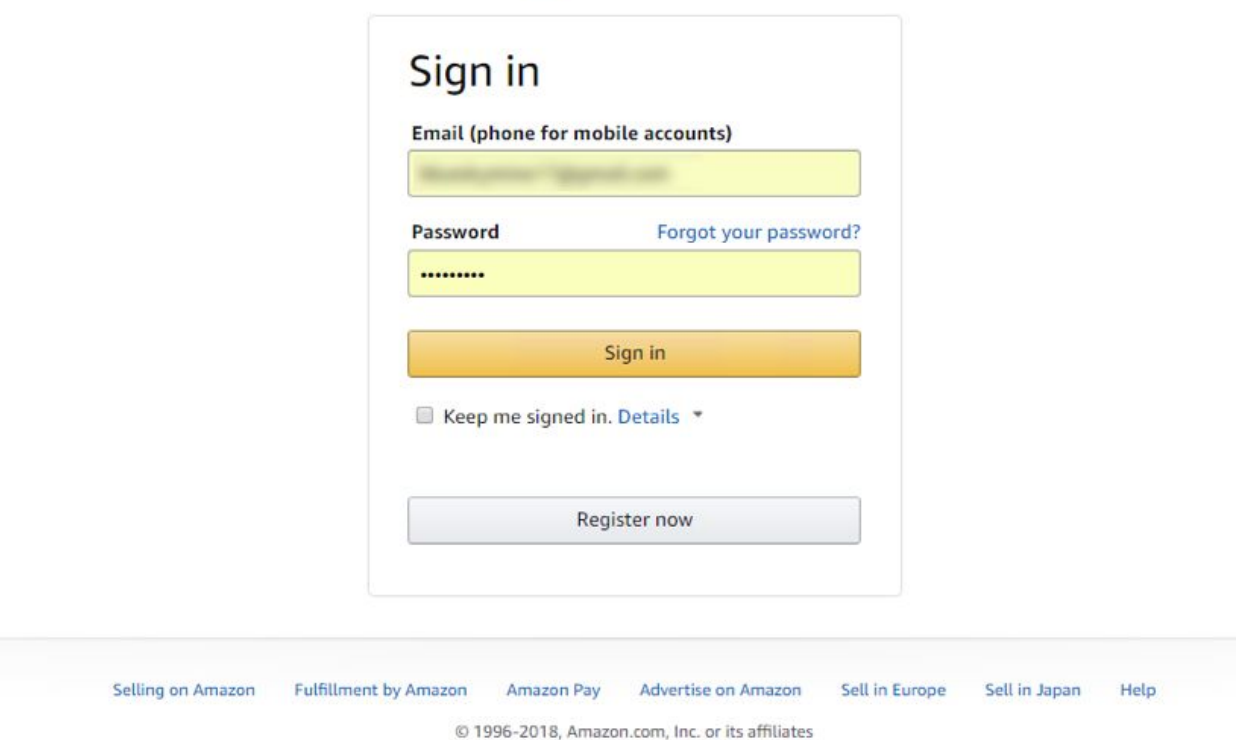

- 3. Hover your cursor over "Performance," then select "Feedback" from the drop-down menu.
- 4. Click the "Customer Feedback" tab to read seller ratings based on your performance.

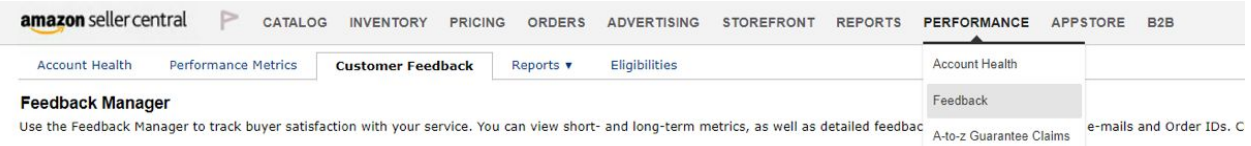

5. You will come to a page that looks something like this:

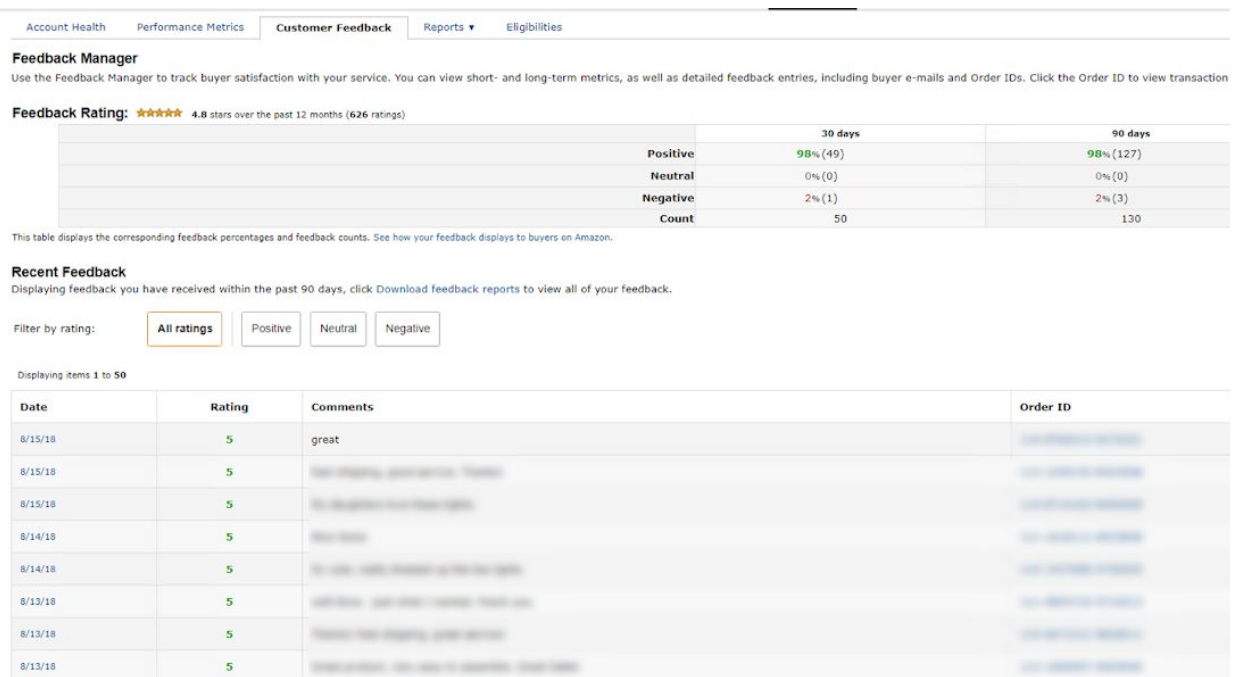

- 6. **Always address 1 and 2-star ratings with the highest priority.**
- 7. Ratings of 5 and 4 are the best. A 3-star can be good, depending on the content.
- 8. Click the "Actions" button below the review. This opens a new dropdown that allows you to reply to the buyer's review or request removal.

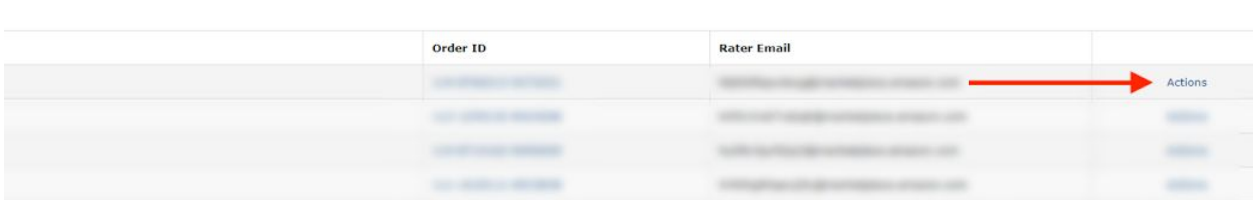

- 9. Keep your response short, courteous, and personal to their feedback.
- 10. Click "Submit" when you have completed your message.

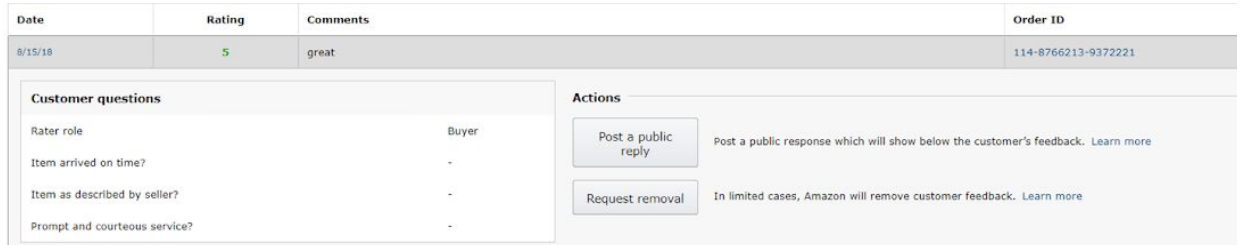

Keep in mind the following important notes about seller responses:

- Leaving a response will not have a numerical impact on your feedback score.
- Once submitted, responses can be removed, but they cannot be changed.
- This response is not the place to communicate with your buyer. Please arbitrate conflict by email.
- If the buyer's feedback is suppressed in the future, your response will also be suppressed.
- This response will be used by Amazon to improve overall performance.

### **For 1-3 Star Seller Feedback Reviews:**

You can filter the views of your seller feedback by "All Ratings", "Positive", "Neutral" and "Negative". Most of the poor reviews left here will be about:

- Shipping issues
- Product defects

### **Shipping Issues:**

If you are using Fulfillment by Amazon (FBA), **Amazon** takes responsibility for the shipping issues. Contact **Amazon Support** to resolve the issue. Once they do, the review will look like this:

I never received the item.

Message from Amazon: "This item was fulfilled by Amazon, and we take responsibility for this fulfillment experience."

### **Product Defects:**

Copyright © 2018 Amazing.com

If the seller feedback mentions a product defect, **contact the customer by email immediately**. Offer them a refund or replacement, as needed.

Take the following steps to find the buyer/reviewer's contact information:

1. Look to the **right** of their review. For *negative seller feedback*, you have the extra option to contact customer from the drop-down menu.

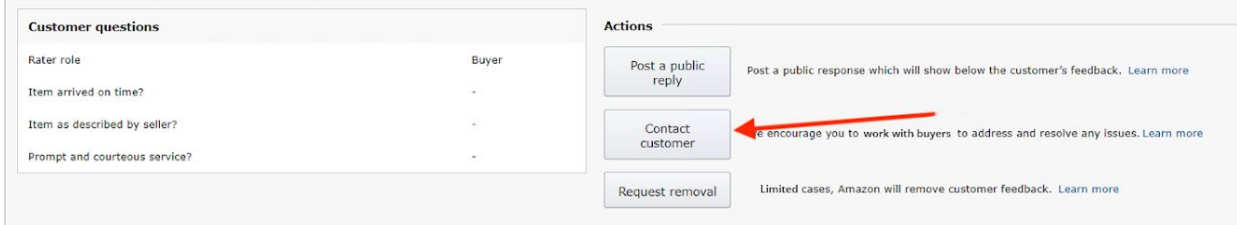

2. Click "Contact customer" to open a message area where you can reach out to them and resolve the negative feedback.

#### **Contact Customer > Kelly Marcinkus**

Copyright © 2018 Amazing.com

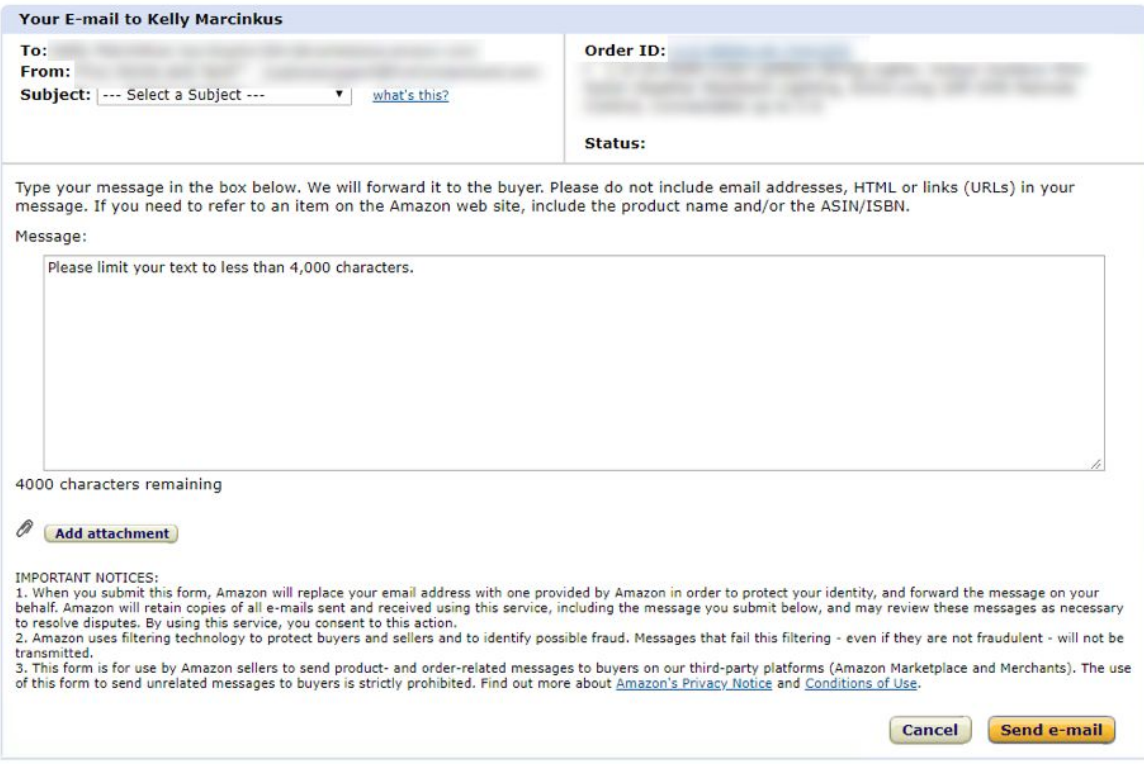

# **2. Removing Poor Product Reviews from Seller Feedback**

The Seller Feedback area is not the place for product reviews. If you find a negative product review here, contact the customer through email first, **then** contact Amazon support to have the review taken down.

Choose one of the following options to remove poor product reviews from the Seller Feedback area.

## **Option 1:**

Copyright © 2018 Amazing.com

1. Click "Actions" to the far right of the seller feedback, and request removal.

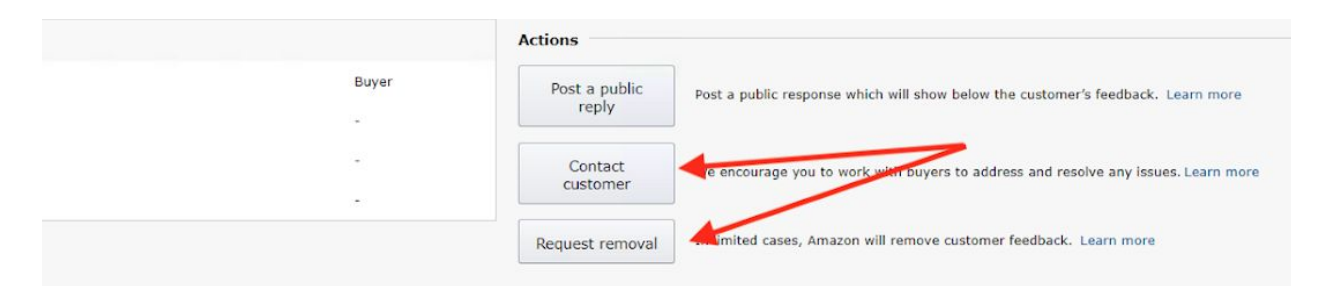

- 2. Click the "Request removal" button to automatically create a support ticket.
- 3. You will receive one of the following messages, along with the hyperlink "view case," which takes you the seller feedback removal specific support ticket:

**Message 1:** "We have reviewed this feedback and found that it is not in violation of our guidelines and has been retained. To request further review of this decision, re-open the case in Case Log. *View case*"

**Message 2:** "We have received your removal request and will reply soon. *View case*"

**Message 3:** "We have reviewed this feedback and found it does not comply with our policies, so we have struck it through. *View case*"

## **Option 2:**

1. Highlight and copy the order ID number. Then, click "Help."

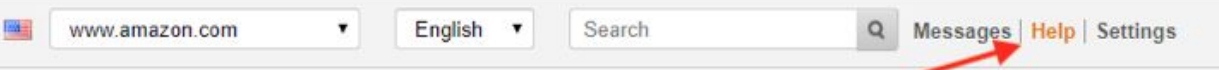

- 3. Click "Contact us."
- 4. Click "Selling on Amazon," then select "Manage customer feedback."
- 5. Paste the order ID number into the box, then click "Next."

### **Contact us**

Copyright © 2018 Amazing.com

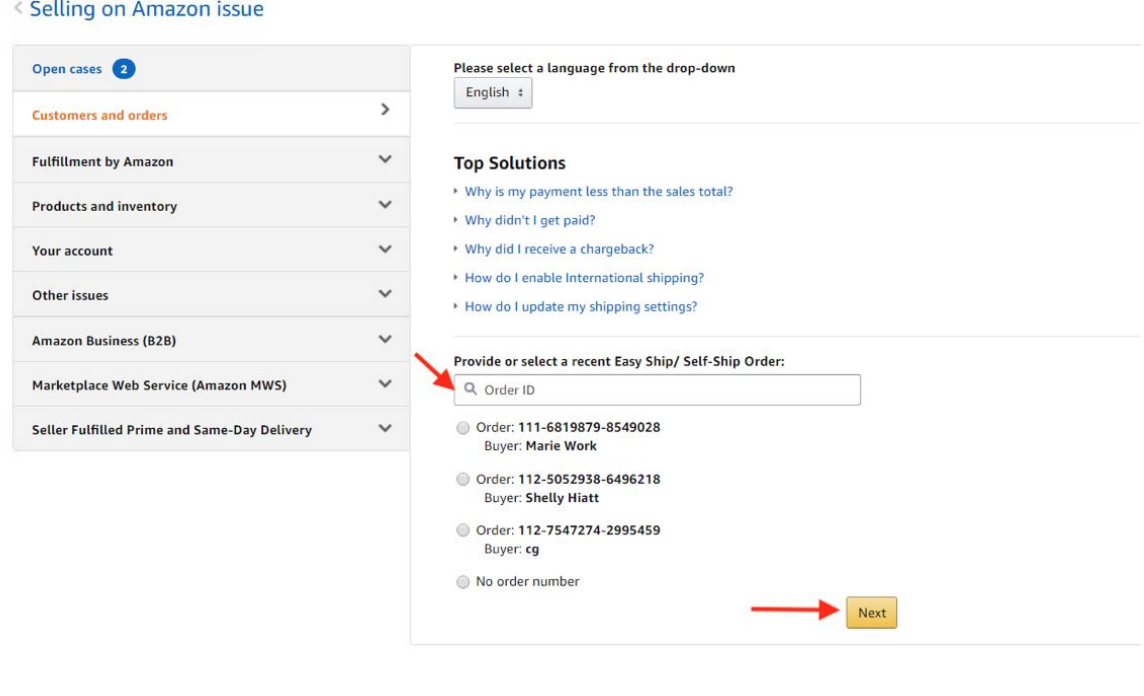

6. Select the circle next to "Customer Feedback Removal Request," then click "Next."

#### What can we help you with?

- Customer Feedback Removal Request
- Canceling an order
- Contacting the Buyer about an order
- Getting paid for an order
- Return and refund issues
- Shipping and delivery issues
- A-to-z Guarantee claim issues
- O Other customer and order issues

**Next** 

7. Amazon will look into your request, and remove any feedback that is in the wrong section.

**Note:** If the poor seller feedback cannot be removed for some reason, **comment on the review and in a courteous way,** tell them that we are sorry and have attempted to reach out to them via email. Customer service will work to resolve the issue and ask the customer to remove the poor feedback manually.

## **3. Account Health**

Copyright © 2018 Amazing.com

Account Health is an at-a-glance look at Seller Central, and shows how your business is performing as a whole. **All of the customer support tasks contribute to good account health.**

Check to make sure that all areas are good and if there is an issue, address it as soon as possible, or work to bring your rating back up to normal, over time.

Take the following steps to access and review your account health page:

- 1. Log in to your Amazon Seller Central account.
- 2. Click the blue hyperlinked "Account Health" text.

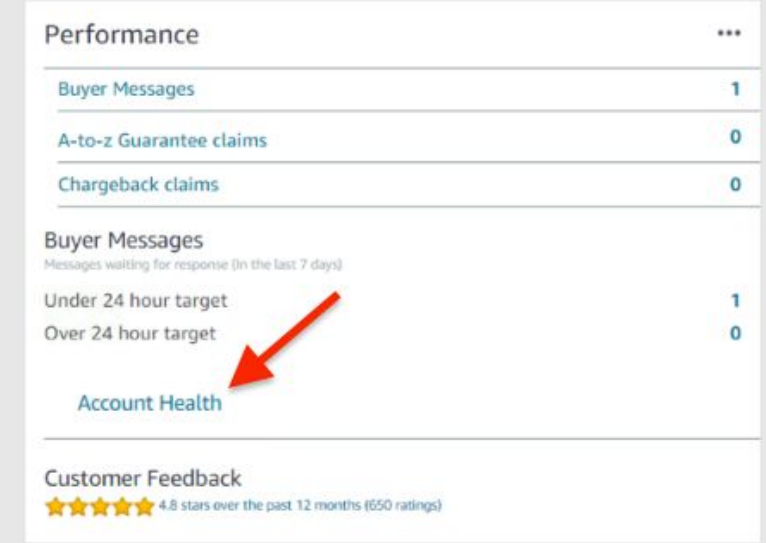

3. You will be taken to the Account Health detail page: You will see 3 tiles, one for "Customer Service Performance", "Product Policy Compliance" and "Shipping Performance". If you see any low stats or rating click the "View Deatils" at the bottom of each tile.

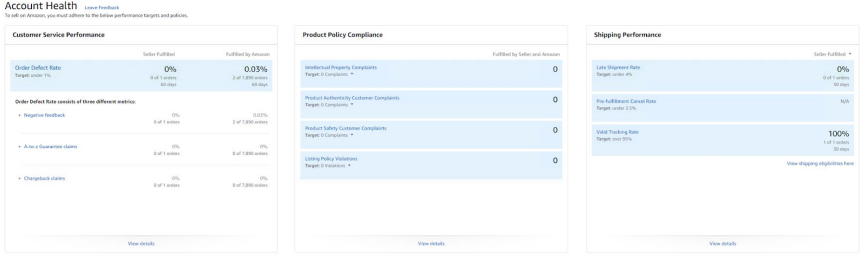

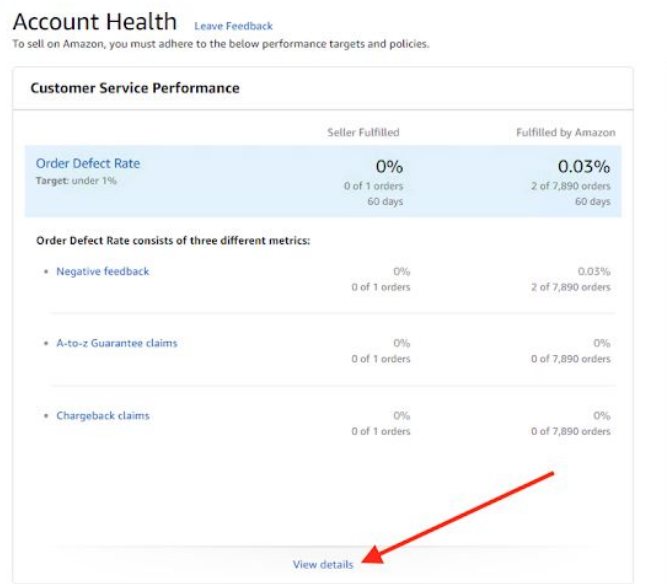

4. You will be taken to a page with greater detail depending on the tile you opened.

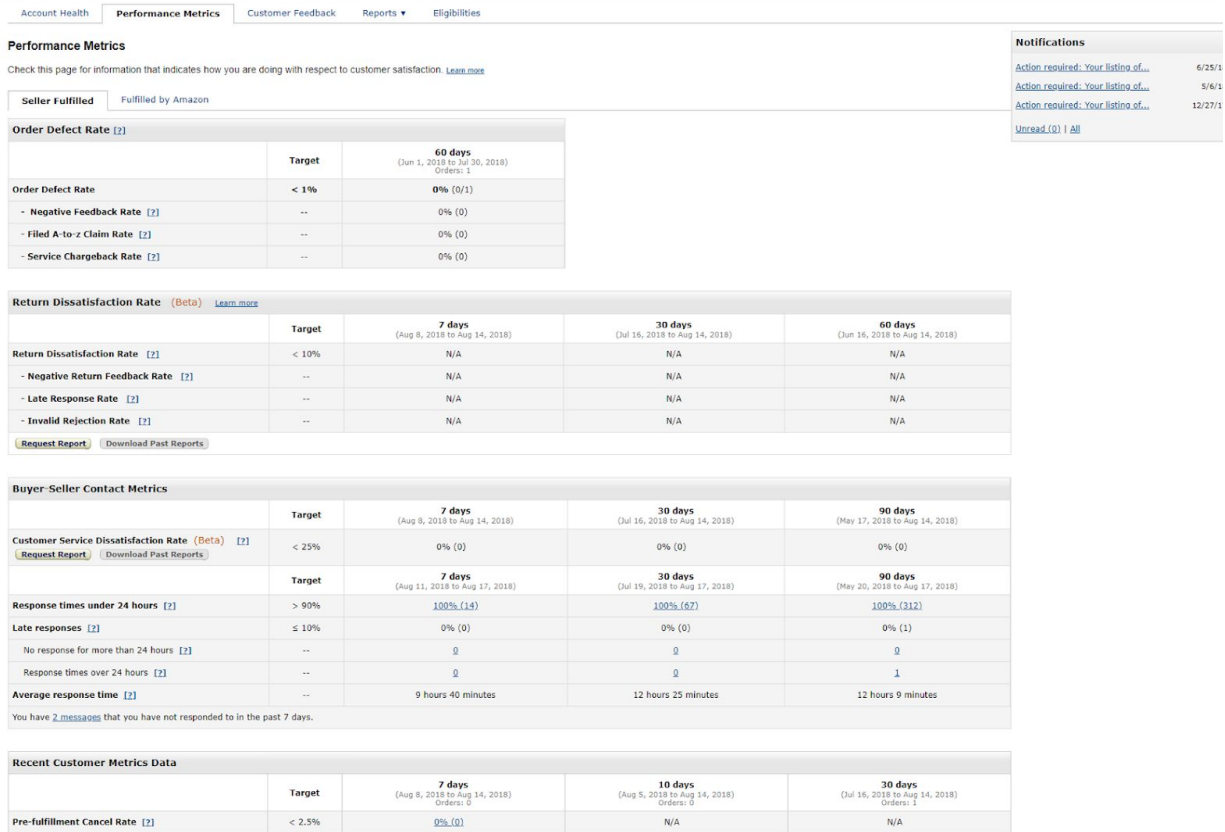

5. Below each of the tiles you will see an option to "Request Report" or "Download Past Reports". Click request report to get the details of the order and customer that resulted in the poor metric.

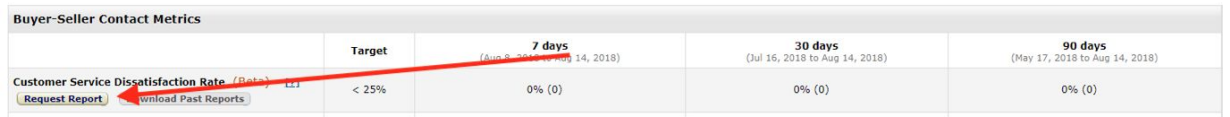

6. Report any low stats to your Customer Experience Manager **right away,** and make sure that any low stats are addressed immediately.